# **受験の手引き(第 1 回 JSCTR モニタリング担当者検定試験)**

モニタリング担当者検定試験の受験までの流れについてご説明します。

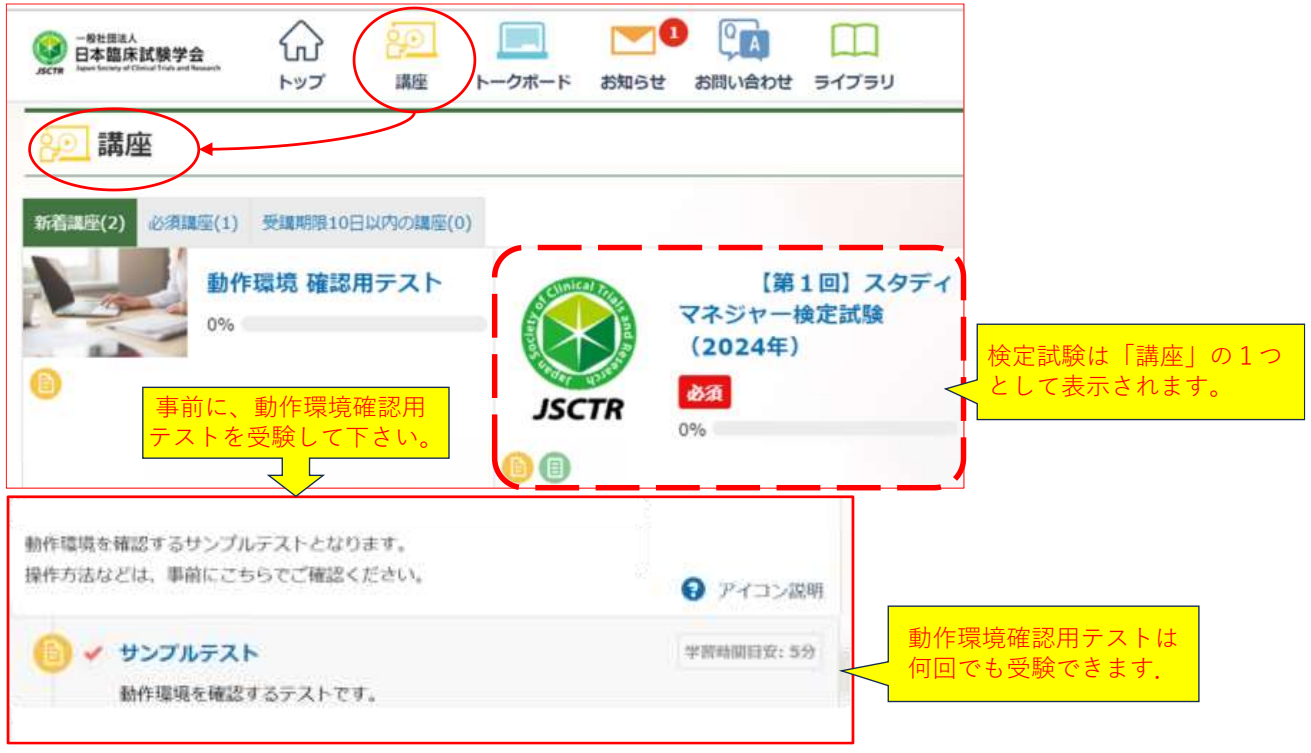

試験システム ログイン後ホーム画面

## **1. 受験申込**

・日本臨床試験学会ホームページより受験の申し込みをお願いします[。申込フォームはこちら](https://www.secure-cloud.jp/sf/business/1710837428NISBhDAI)

・申し込み期間は,**2024 年 3 月 29 日(金)~2024 年 5 月 2 日(木)15 時まで**です。 余裕をもってお申込み下さい。

※申込フォームからのお申込と受験料の納入を持って申込手続完了となります。

## **2.受験用アカウントの作成**

・受験料のお振込みが確認できましたら、学会事務局よりメールが届きます。

(試験 1 週間前になっても案内メールが届かない場合は事務局までお問い合わせください)

ご案内に従って受験用のログインアカウントを作成願います。

・試験システムログイン時には、AI による顔認証機能により、録画・撮影を行いますので、必ず Web カメラ付きのパソコンでログイ ン願います。

#### **3.試験について**

・試験日**:2024 年 5 月 25 日(土)13 時 30 分~15 時まで**

#### ・**90 分間で、80 問の選択問題です**。

・試験システムへはログイン時と試験開始時、2回顔認証の時間があります。

余裕を持ってログインし、開始時刻になりましたら試験を選択することが可能になりますので、

受験を開始して下さい。

・終了時刻 (90 分経ったら) になりましたら、自動的に答案は転送されて試験は終了します。

※原則、13 時 30 分の開始時間に受験を開始してください。

13 時 45 分以降には試験画面に入室することができません。

## **4.合否通知**

・6 月末までに学会事務局よりメールにて合否通知をお届け予定です。

なお、7 月になってもご連絡がない場合は学会事務局までお問い合わせ下さい。

・合格者は JSCTR 会員マイページの資格情報に情報が記載され、また別途合格証を送付いたします。

(合格証のお届けは 7 月上旬を予定しております。)

# **試験システム操作マニュアル**

## **1.ログイン画面(初回/2回目以降)(※図 1 参照)**

・1回目のログイン画面はパスワード設定になっております。Web カメラ付きのパソコンでログイン願います。

ログイン設定が完了しましたら、ログインいただいたページをブックマークするようにしてください。

ログイン時および試験中の本人確認(AI)に使用します。2回目以降は、通常のログイン画面となります。

# **図1. ログイン画面 (初回/2回目以降)**

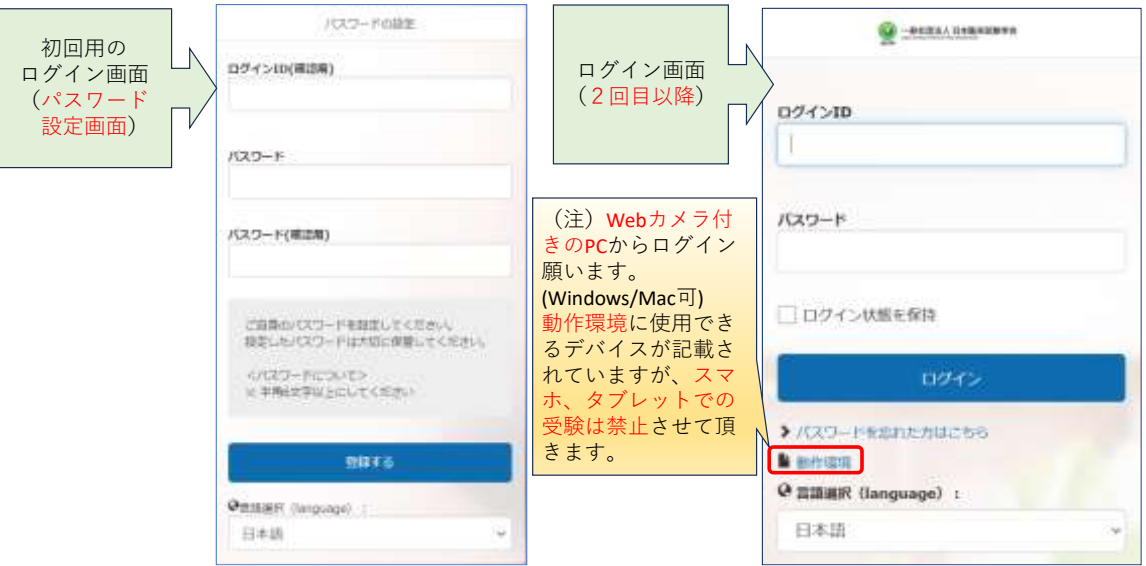

## **2.動作環境確認用テスト (※図 2 参照)**

・ログイン後、動作環境確認用テストを受験して下さい。何度でも受験できます。

・文字入力の正解は、完全一致の場合のみです。余計な句読点や記号を加えないように注意して下さい。

(なお、今回の試験では記述式問題はありません)

・画面右上には残り時間も表示されます。終了時刻になると、解答は自動的に回収されます。

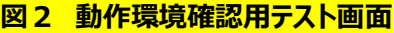

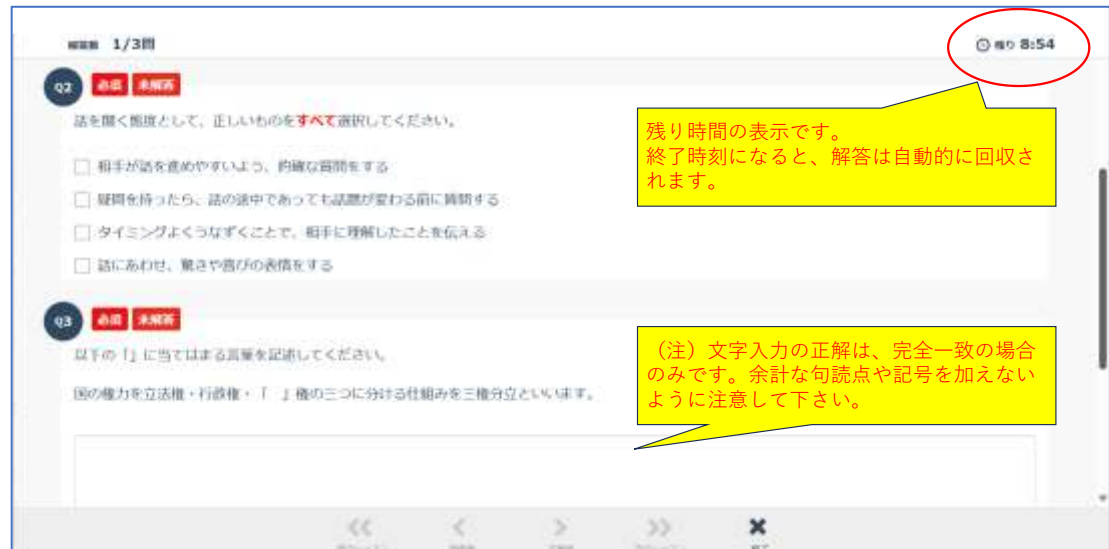

#### **3.本試験の画面 (※図3 参照)**

- ・本試験の画面は、試験当日の開始時刻まで内容が確認できないように設定されております。
- ・受験時間になりましたら、図 3 本試験画面の赤枠内をクリックし、試験画面に進んでください。

※受験時間前にクリックをされても試験画面に進むことはできません。

# 匵  $^{\circ}$  M **BIRMAA** O  $\overline{\phantom{a}}$ íлÌ 日本臨床試験学会 トップ 講座 トークボード お知らせ お問い合わせ ライブラリ 講座の受講情報 講座カテゴリ スタディマネジメント検定試験 受講期間  $2024/2/313:30$ ~ 学習回数  $0<sup>[n]</sup>$ 動作環境 Webカメラ付きのPCからログイン *JSCTR* 願います. (Windows / Mac可) スマホ、タブレットでの受験は禁止 させて頂きます。 受験時間になりましたら、枠内をクリックし、 試験画面に進んでください。 ※受験時間前にクリックをされても試験画面に進むことはできません。 → アイコン説明 StM検定試験 (2月3日 (土) 13時30分~15時) ■ 受講可能期間: 2024/02/03 13:30 ~ 2024/02/03 13:45 試験時間: 90分 問題数: 100問 開始時刻: 2024年2月3日 (水) 13時30分~13時45分 ※15分以内に開始して下さ  $\mathbb{C} \Delta_n$ 回収条件:制限時間を過ぎますと自動的に答案は回収されます。 全試験問題に解答しますと、途中での提出も可能となります。 (日) ✔ アンケート 検定試験受験後、1度回答ください。 解答は匿名となります。

#### **図3 本試験の画面**

#### **4.受験時の画面操作について**(**※図 4 参照**)

・試験問題は1問目から順番に解答する設定になっております。(問題のジャンプ機能はありません。)

- ・一度、最後の問題まで読み進めると、「確認する」ボタンが表示されます。
- ・「確認する」ボタンを押すと、【提出前の確認画面】が表示されます。
- ・「提出する」ボタンを押すと、必須チェックが働きます。全て解答するまで提出できませんが、終了時刻になると、答案は自動的に 回収されますのでご安心下さい。
- ・未解答や、修正したい場合は、【確認画面】にて問題の番号を押すと、問題の解答画面に戻ることができます。 ※問題を回答・修正後は、【確認する】ボタンを押すと【確認画面】に戻ることができますので、ご利用ください。

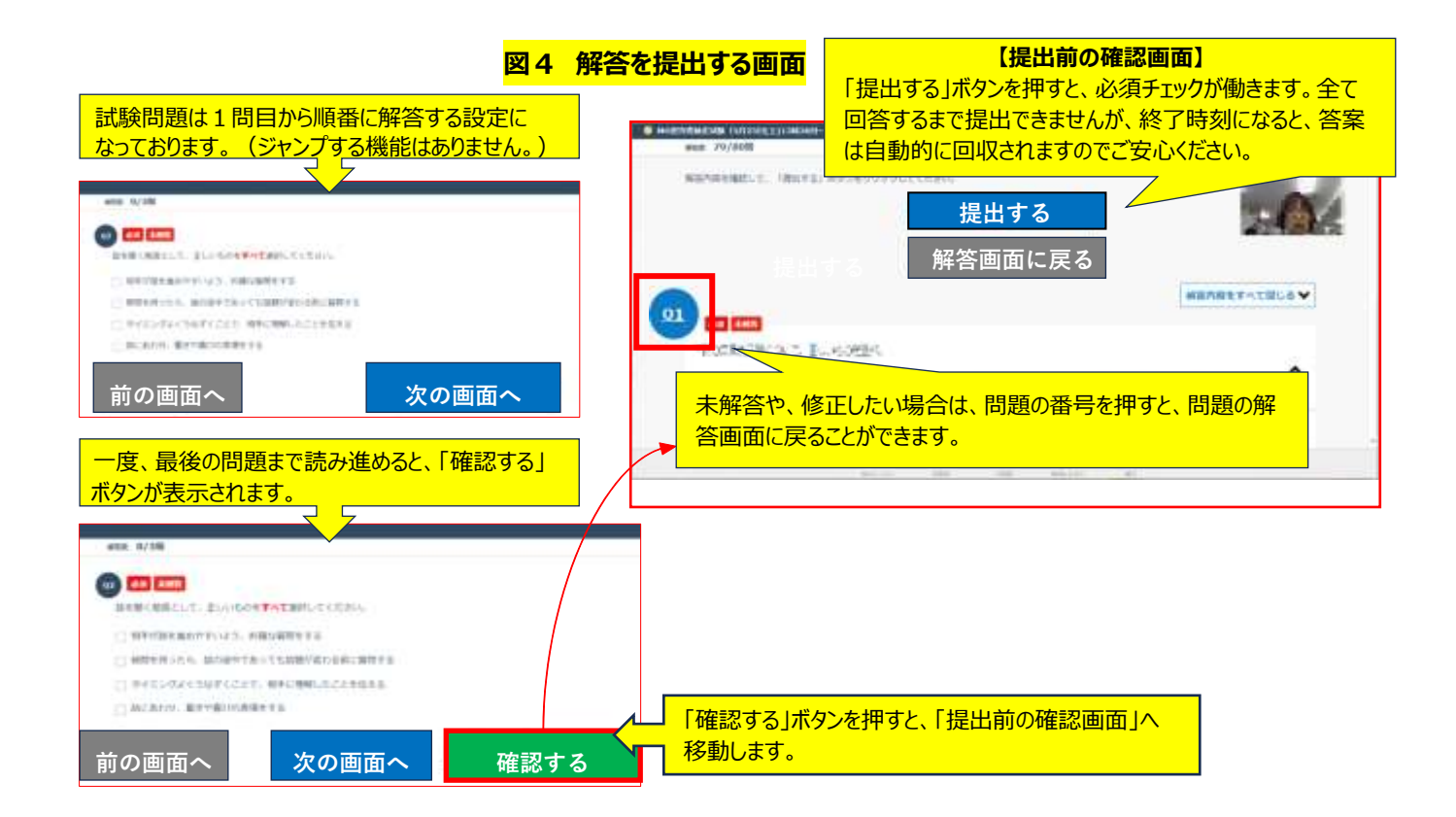

# **5.試験当日の注意事項**

#### **(1)パソコンについて**

・Web カメラ付きのパソコンからログイン願います。パソコンは Windows、Mac どちらも使用可能ですが、スマホ、タブレットでの受 験は禁止とさせていただきます。

※使用可能なデバイスの詳細[は動作環境](https://jsctr.testable.jp/login/operating-environment) 詳細:「顔認証機能 (オプション) をご利用の場合 |をご確認ください

# **(2)禁止事項について 【※必ずご確認ください※】**

**①** 別のタブを開いて Google などで検索するカンニング行為は禁止です。別タブへ移動すると警告が表示され、5秒以内に試 験の画面に戻らなければ試験は終了し、その時点の答案が強制的に回収されます。**(※図 5 参照)**

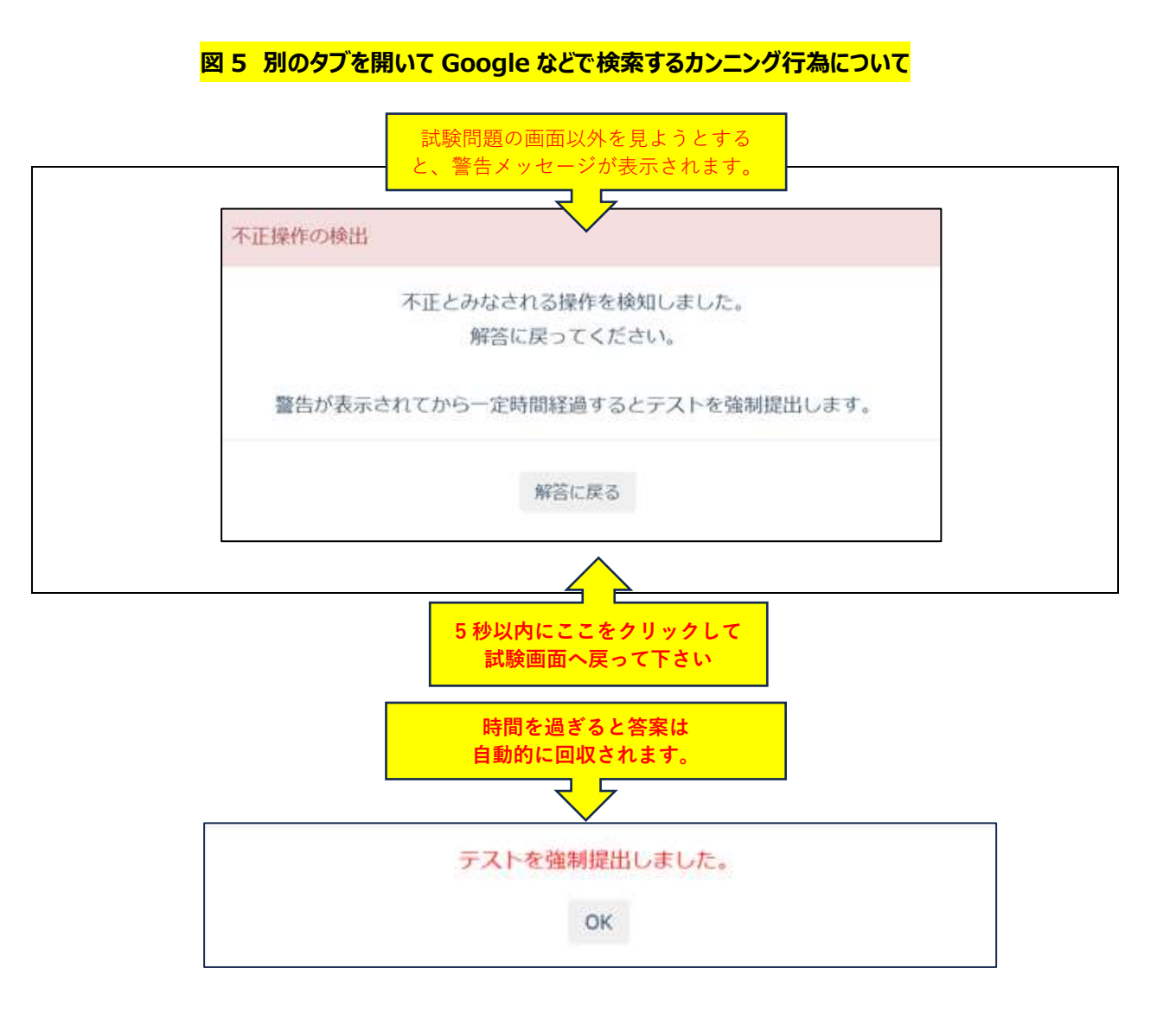

② また、試験途中に、ポップアップ広告等が表示された場合、別タブへ移動した際と同様に、警告が表示され、5秒以内に試 験の画面に戻らなければ試験は終了し、その時点の答案が強制的に回収される場合がございます。試験時は、ポップアップ を非表示設定にする事をおすすめいたします。(**図 6 参照** ポップアップ非表示の方法 ※Windows11 ver)

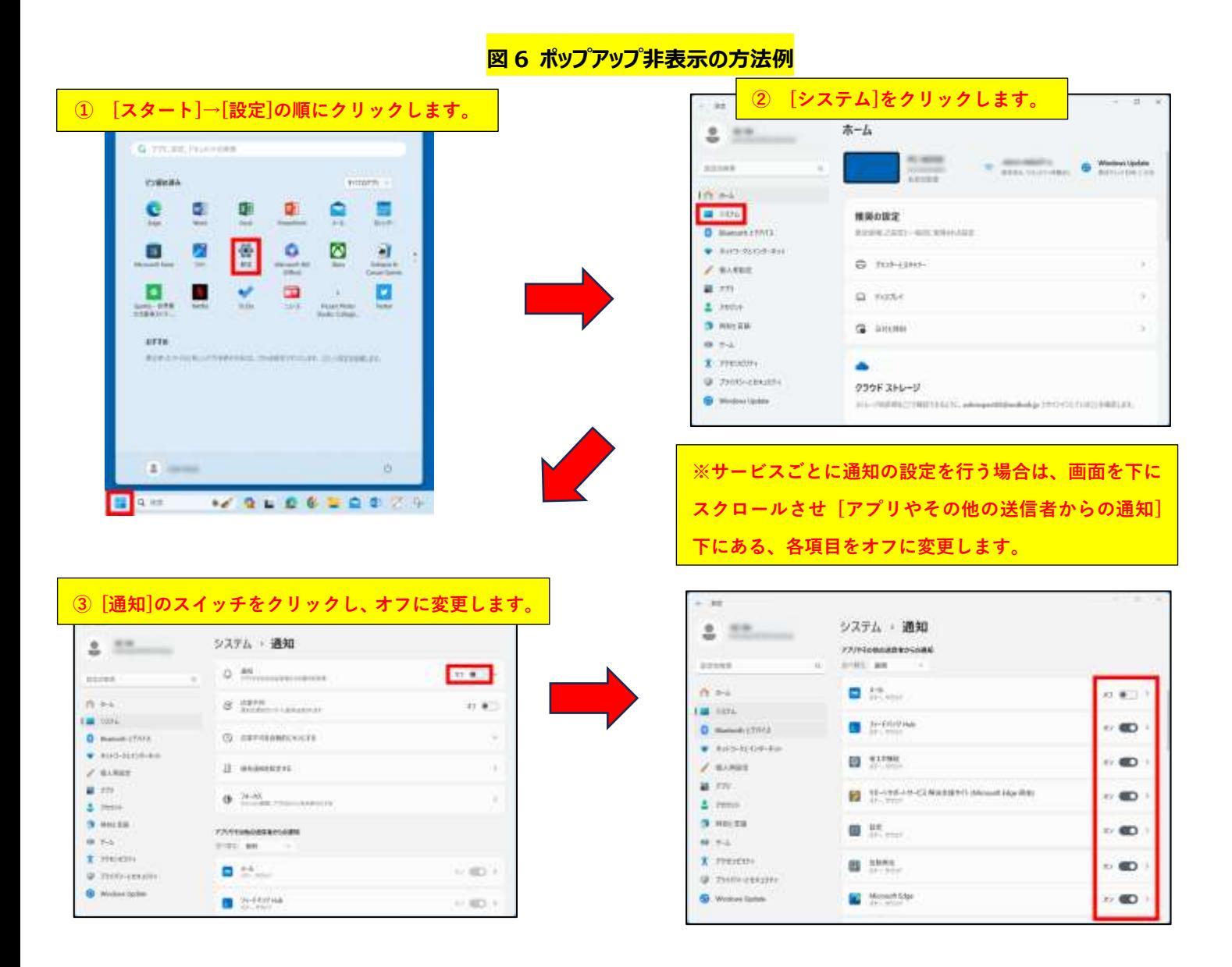

- ③ 離席は原則禁止ですが、お手洗いによる短時間の離席は可とします。
- ④ 試験中の人の入れ替わり、離席は録画で確認しています。別人が映っていた場合や、離席時間が極端に長い場合、後日 メールにて問い合わせをさせていただく場合がございます。理由をお聞きしますので、正直にお答えください。

#### **(3)カメラ画像(小窓)について**

表示されているカメラ画像(小窓)はドラッグで移動させることが可能です。(※図 7 参照) ※問題文(テキスト)がカメラ画像と被っている時等にご活用下さい。

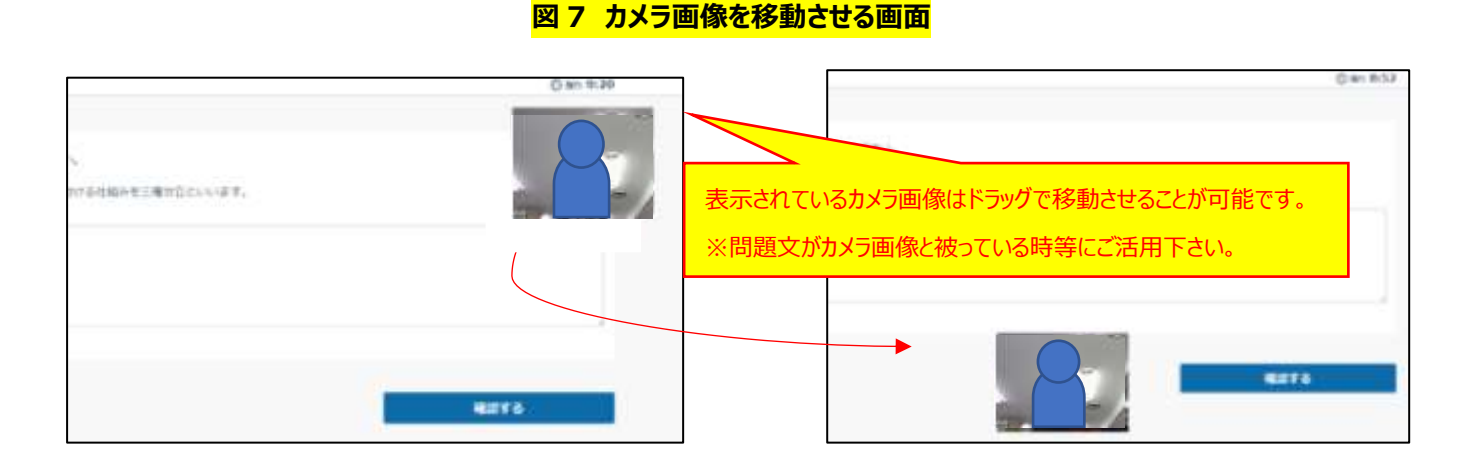

#### **(4)ネットワーク障害について**

- ① 他のサイト(Google, yahoo 等)にも接続できない場合、ご自宅のネットワークの問題と推察されます。接続を再確認して 下さい。
	- ※停電等、本人が避けられない理由で受験できなかった場合、メールにて事務局までご連絡下さい。 他の受験機会(翌年)を検討させていただきます。個人都合の欠席による返金は致しませんので、ご注意願います。
- ② 他のサイト(Google, yahoo 等)には接続できた場合、試験システム側の障害と推察されます。メールにて事務局までご 連絡下さい。

※試験システム側の障害が認められた場合には、返金または他の受験機会(別日もしくは翌年)を検討させていただきます。

③ 正常に受験を開始したが、試験中にインターネットに接続できなくなった場合、オフラインにて、そのまま終了時刻まで受験を 続けて下さい。

⇒終了時刻までに復旧した場合 (別の Wi-Fi へ切り替える等も可)、解答を提出することが可能です。

- ④ 終了時刻を過ぎても答案が自動的に回収されなかった場合、メールにて事務局までご連絡下さい。 ⇒試験システム側の障害の場合、返金または他の受験機会(翌年)をご用意させていただきます。
	- ※いずれの場合も、事務局へお問い合わせいただいてから認定制度委員会で対応について協議の後のお返事となるため、ご 返信まで 1~2 週間お時間をいただきます。予めご了承ください。

以上